# **Guide for 'GPS Receiver HD' for iPhone**

# **Downloading**

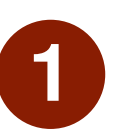

On your Apple device,<br>
open the **Camera** 

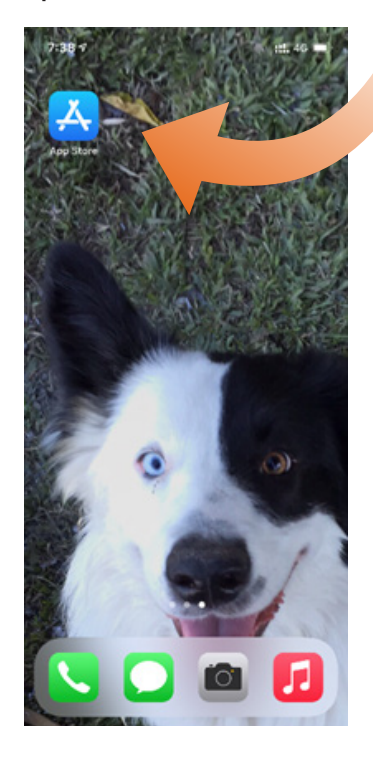

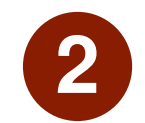

Scan the QR<br>code below

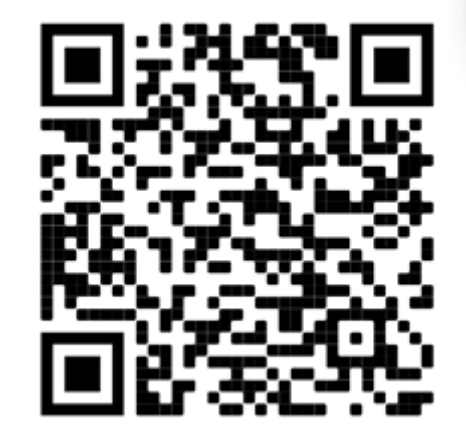

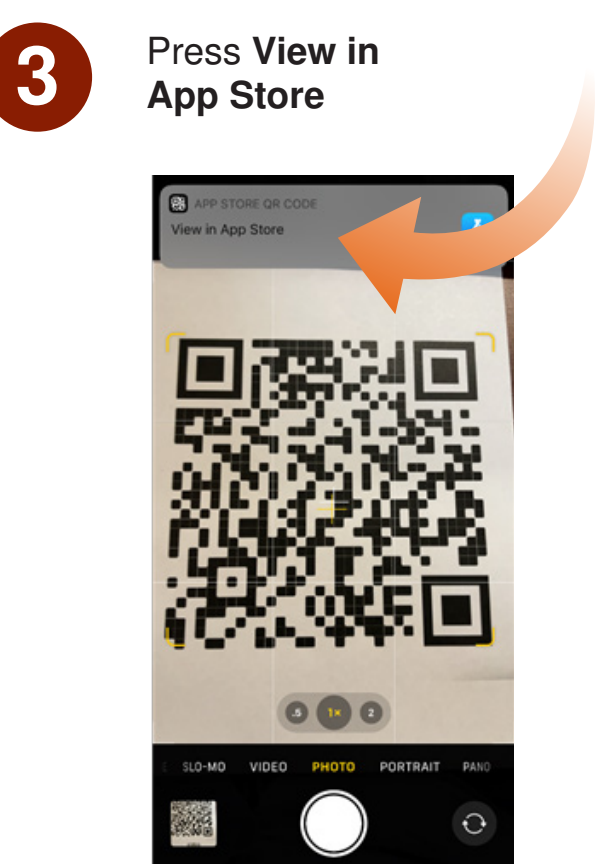

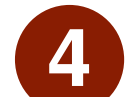

**4** Press Get

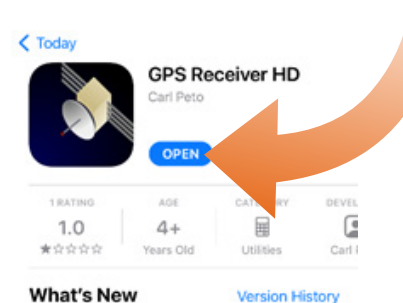

 $2y$  ago

**What's New** Version 5.2.1 - small bugfixes (kml file export)

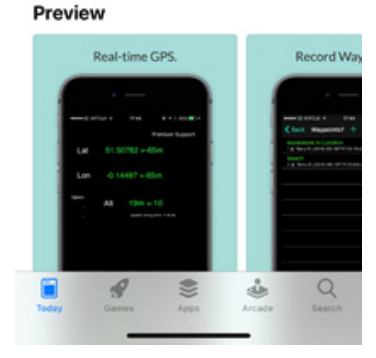

**GLENRAC** 

### Using the App

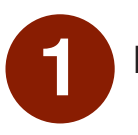

Find the GPS Receiver HD icon and open it.

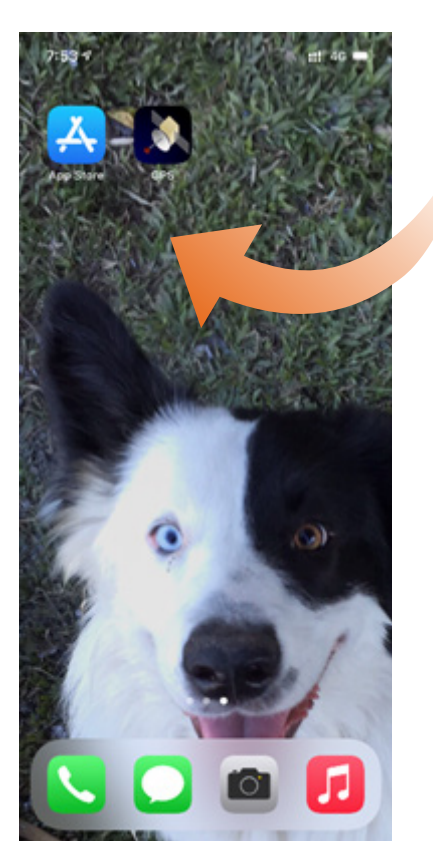

2

The App will request Location Permissions – Press Allow While Using App

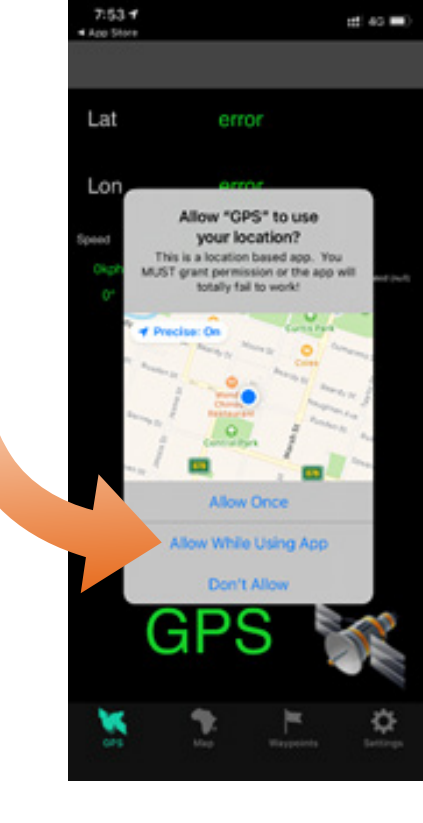

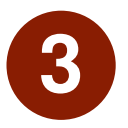

The landing screen shows your current location – Press Waypoints to begin mapping

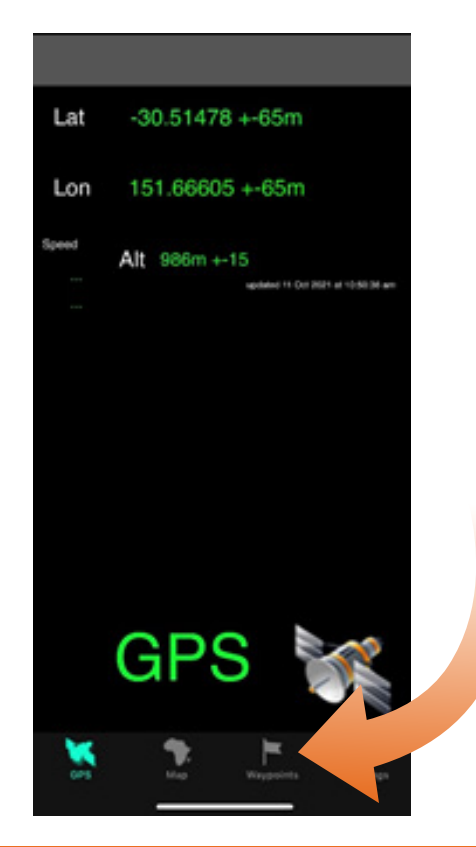

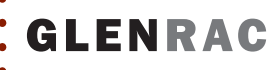

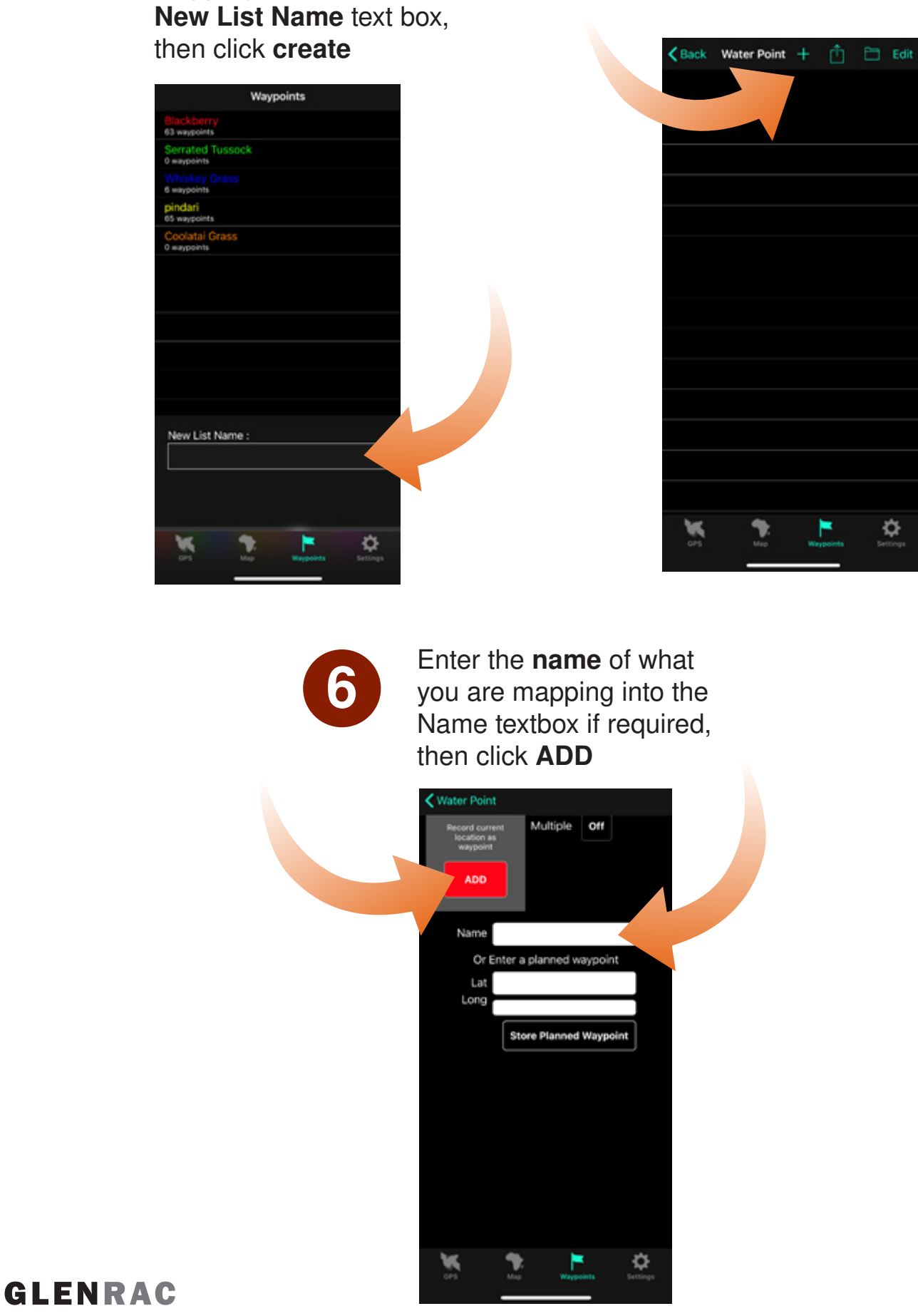

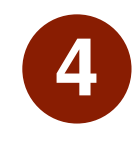

In Waypoints, Enter the name of what you are mapping into the New List Name text box, In Waypoints, Enter the Click on the list you just<br>
name of what you are<br> **created**, then click the  $\blacksquare$ 

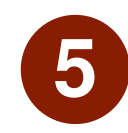

icon

≎

7

The app will take you to the List screen which shows the waypoints you have created.

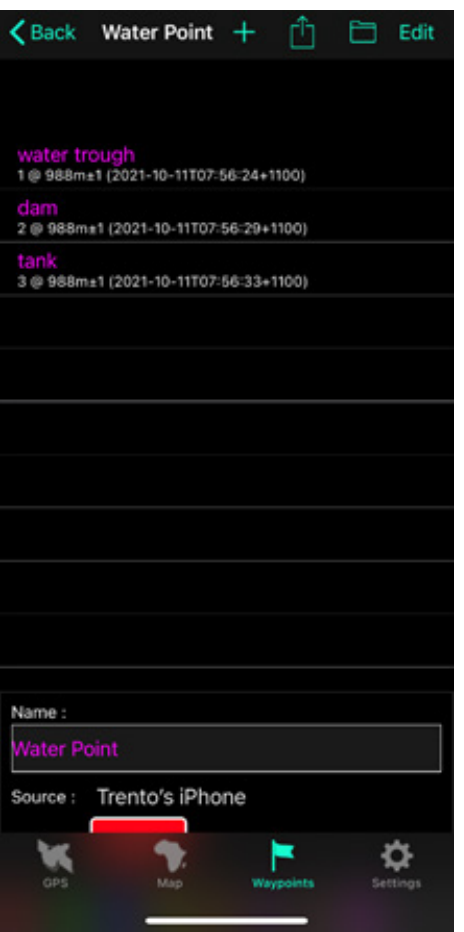

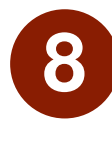

8 To view the waypoints on a map, press the Map icon

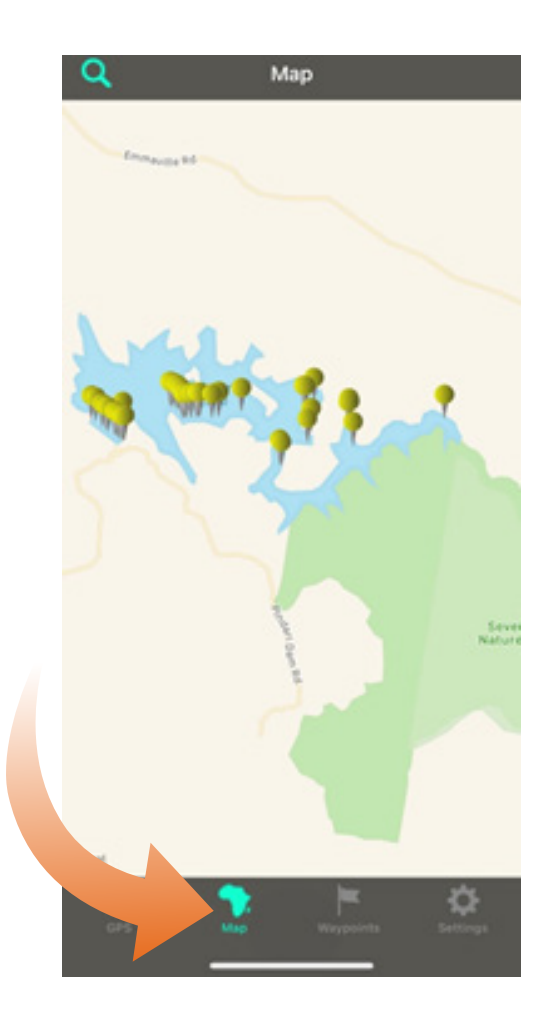

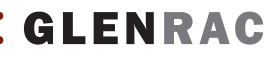

## Exporting Waypoints

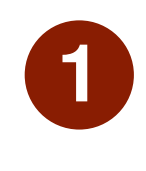

From the<br>
Waypoints screen, click the Export icon

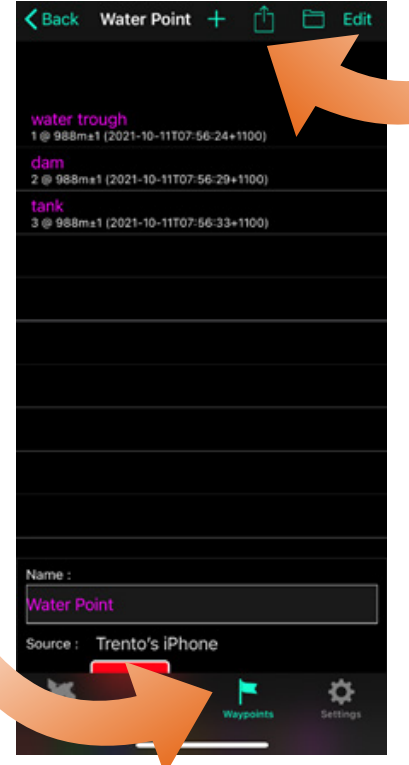

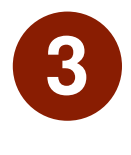

Either open in Google Earth (if installed) or email to yourself to open on a computer

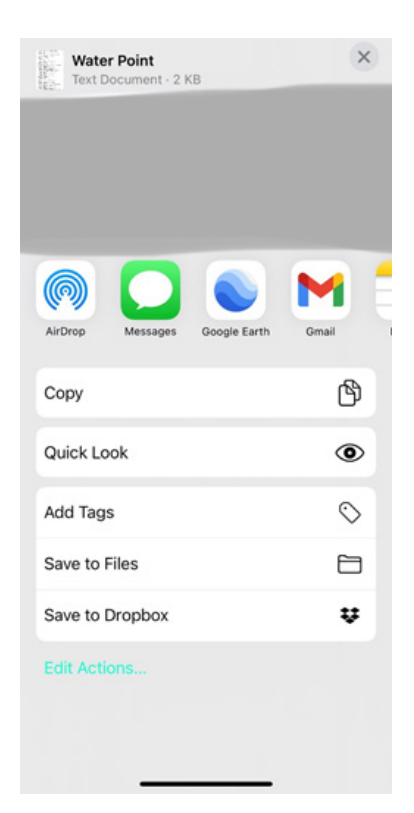

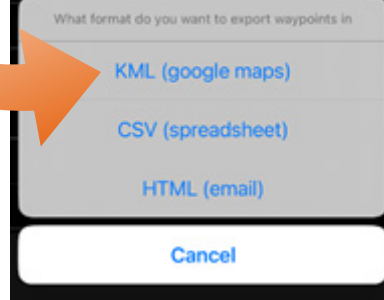

Select KML (google

water trough<br>10 988=11(2021-10-11T07:56:24+1100) 2 @ 988m±1 (2021-10-11T07:56:29+1100) 3 @ 988ma1 (2021-10-11T07:56:33+1100)

くBack Water Point + ① □ Edit

maps)

This guide has been produced by:

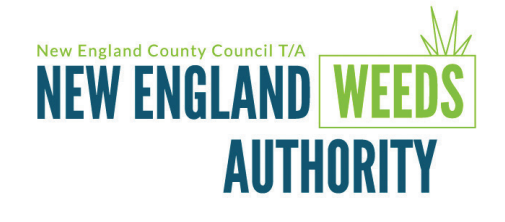

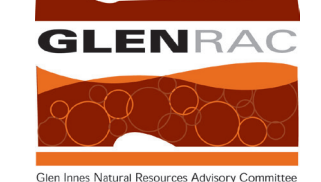